# 記錄**light sensor**的**value**並上傳至**google sheet**

所需物料 :

light sensor x 1

**[workbench](https://edu.workbencheducation.com/toolbox/programming) 平台** 

# 如何連接**Google sheet ?**

Add New Device

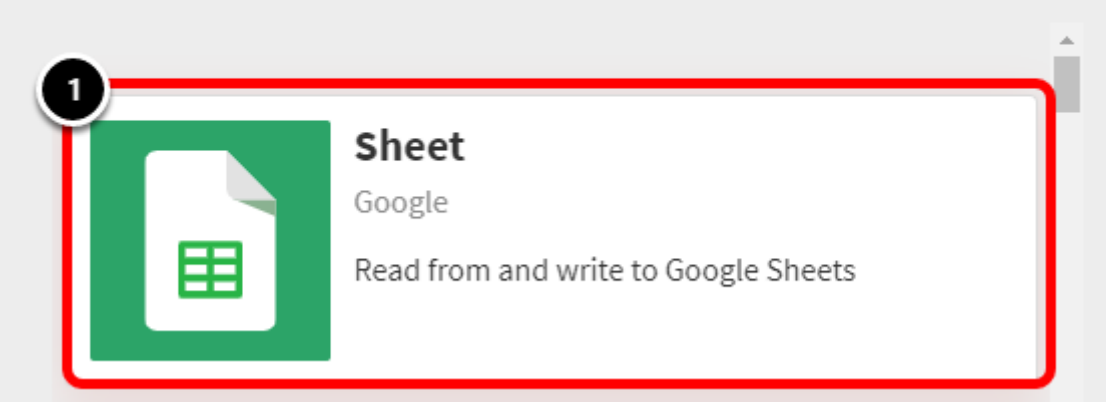

選取「Sheet」

選取「ADD SHEET」

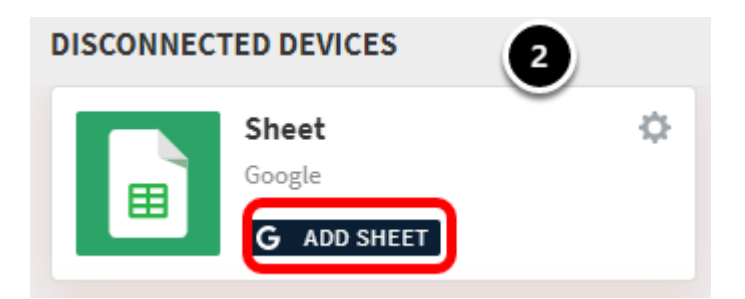

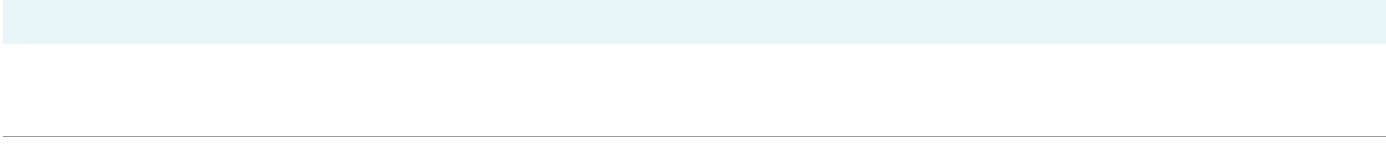

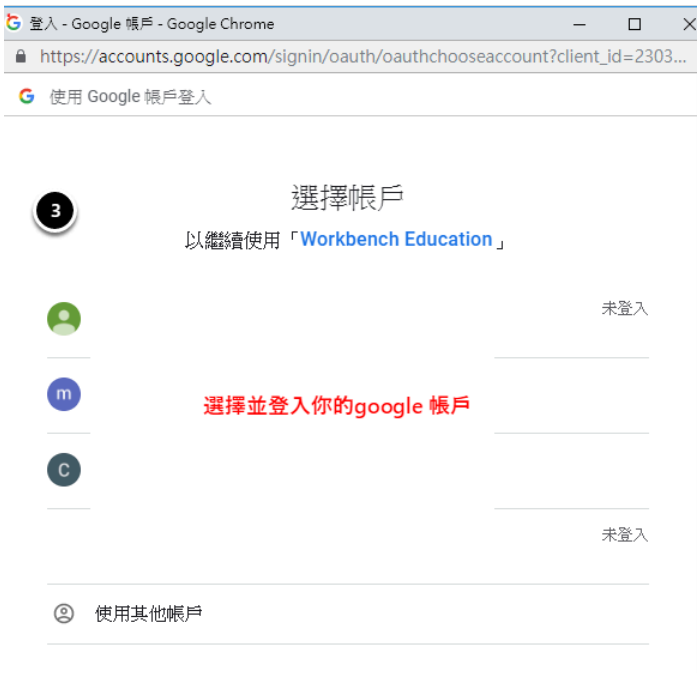

如要繼續進行,Google會將您的姓名、電子郵件地址、語言偏好設定和個人 資料相片提供給「Workbench Education」。使用這個應用程式前,請先詳 閱「Workbench Education」的《隱私權政策》及《服務條款》。

#### 選擇並登入你的google 帳戶

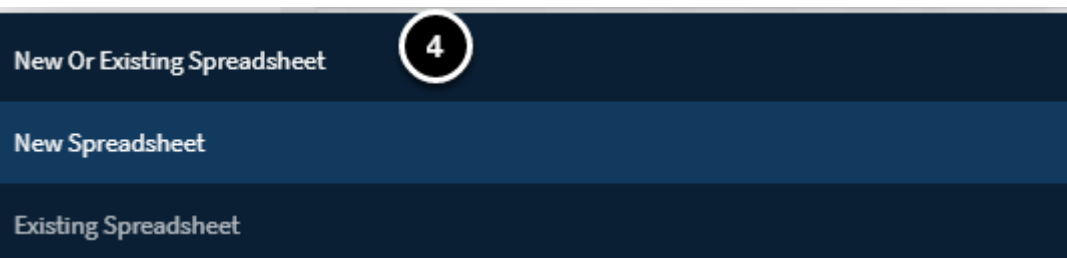

#### 3個選項都能連接google sheet , 可看自己的需要來選擇

這次我們選擇「New Spreadsheet」

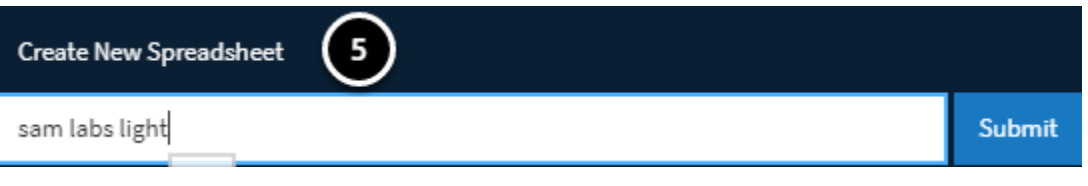

輸入Spreadsheet的名字並Submit

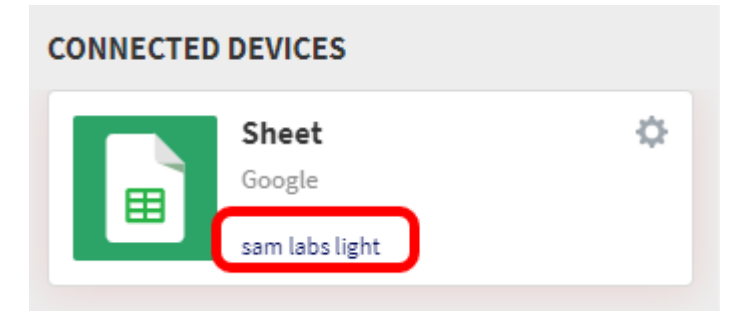

完成後,你會在左方的「CONNECTED DEVICES」中看到如上圖一樣的設定。

按下sam labs light 的連結會自動在新分頁打開你的google sheet。

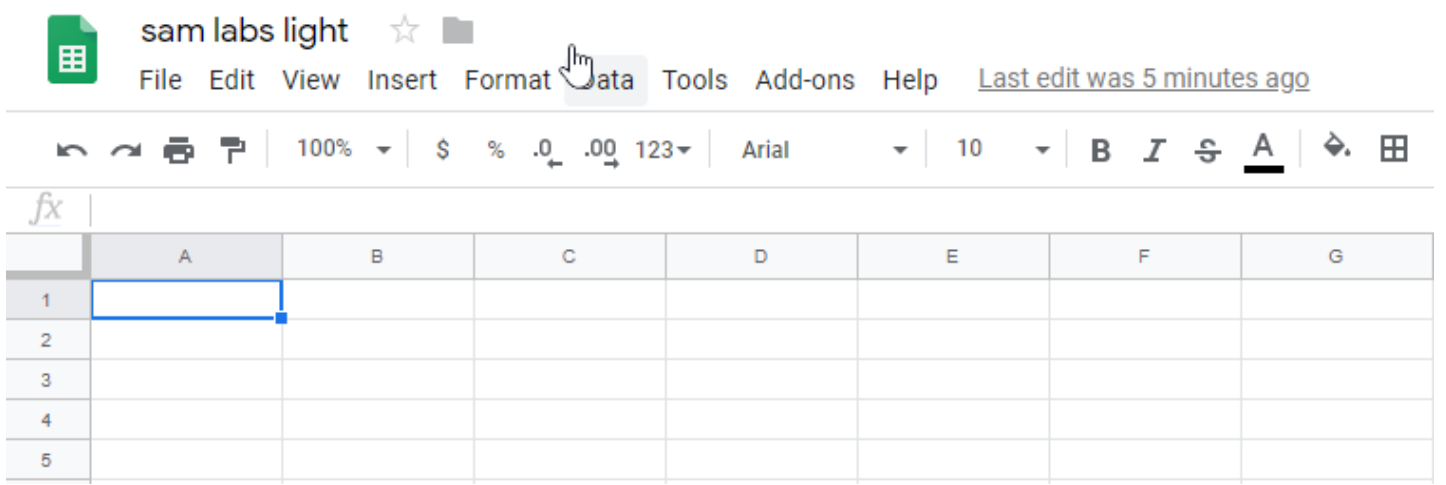

按下後應該會是這個模樣

# 編程部份

**4** 首先請確保light sensor跟google sheet已經連接。

### **CONNECTED DEVICES** Ó. Sheet Google 田 sam labs light  $\oplus$   $\Phi$ **Light Sensor** SAM Labs

#### **◆ Coding 概覽**:

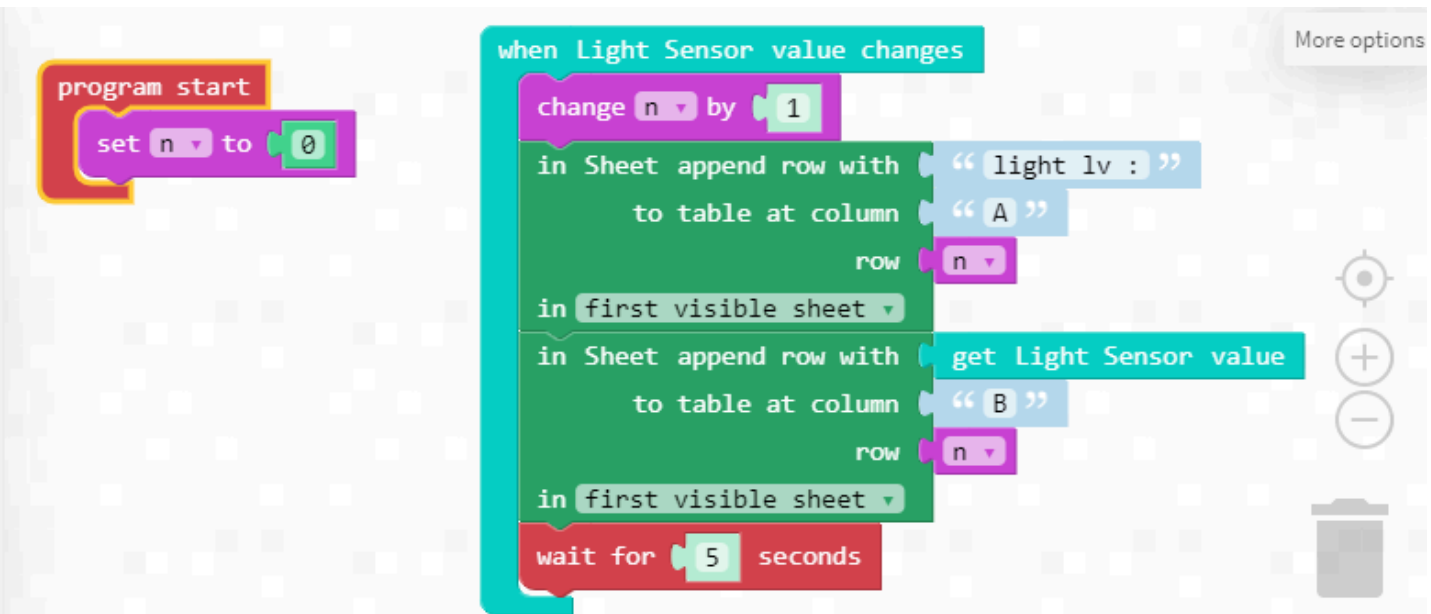

#### ○ Coding 連結 : [按我](https://edu.workbencheducation.com/toolbox/programming/14004)

#### **Coding** 步驟

**1. program start** 時要將**row** 設成**0 ,** 這樣**google sheet** 才能在**A1**和**B1**開始記錄數據

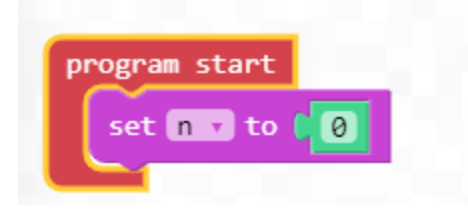

#### n 是1個variable , 我們要先create 1 個variable

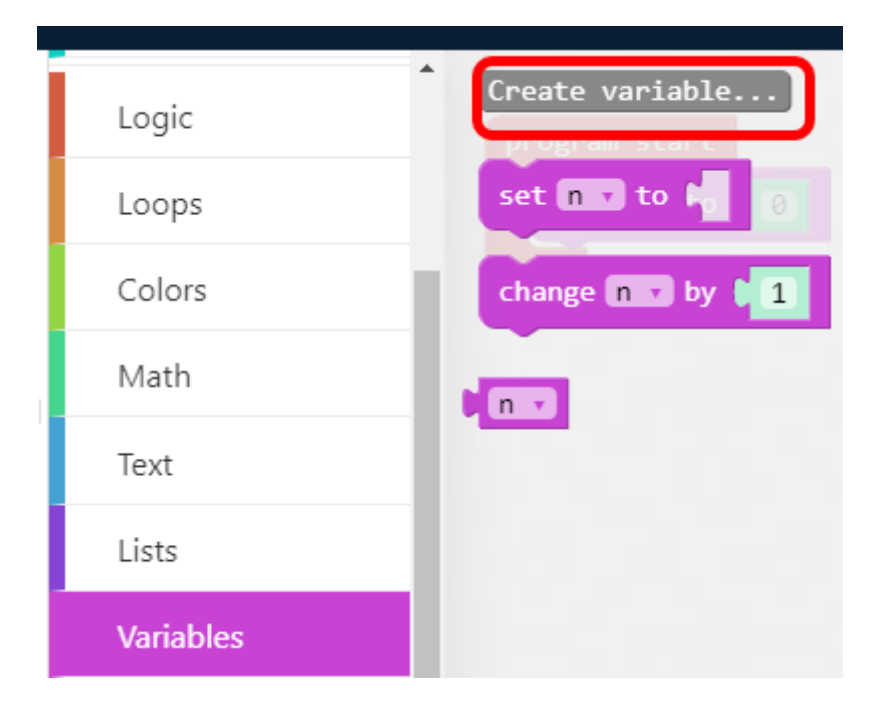

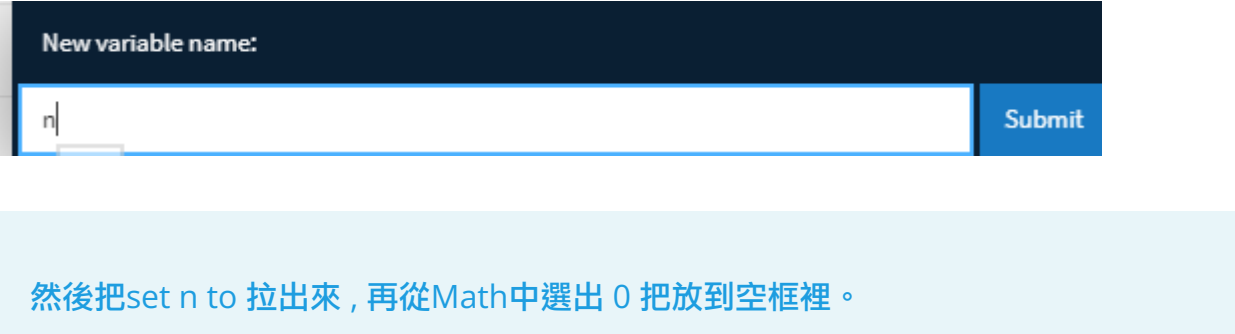

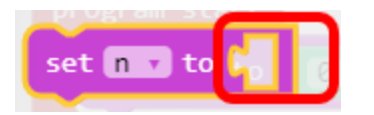

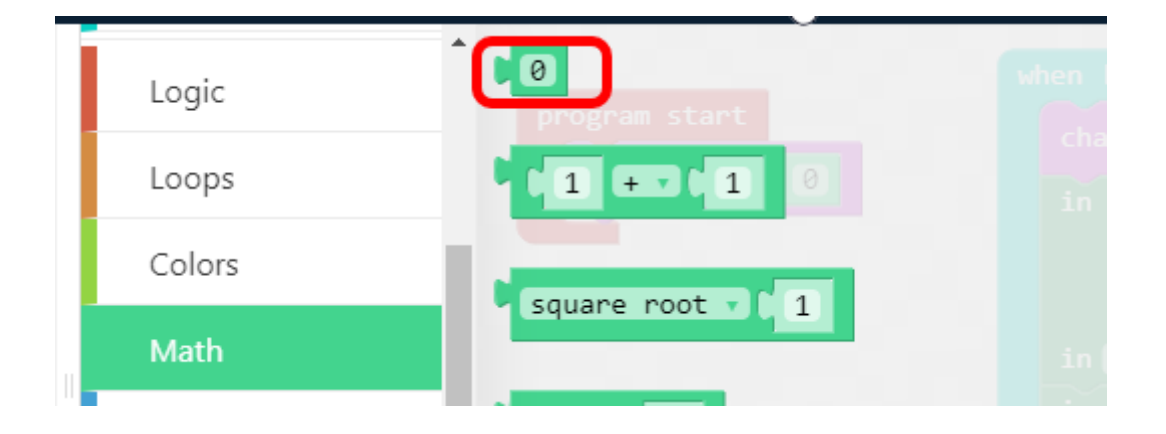

 **2.** 設**google sheet**的部份 **,** 在**sheet** 的 **Actions** 選在 「**in sheet append row with** 」的 那個**block** 

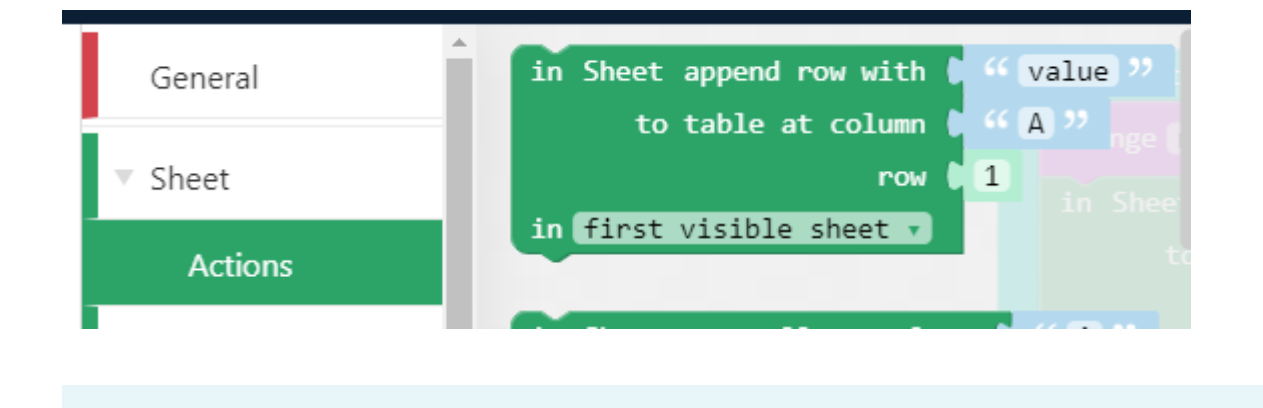

#### 首先設讀數名稱的部份

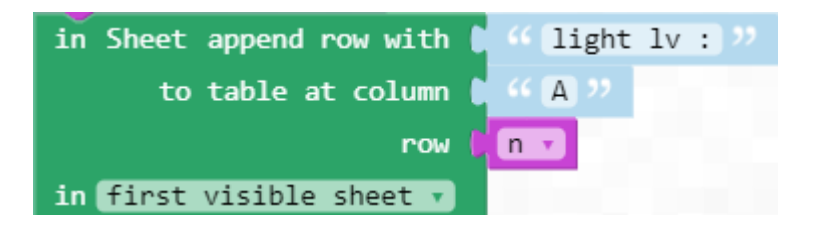

我們希望在google sheet 中讀取到的數據名字為「light lv」,

所以整個A colum 也會出現「light lv : 」來顯示該數據是什麼單位/名稱

colum 我們設成A , row 為 n 這樣「light lv :」 便會在A1,A2,A3,An...中顯示.

然後設定讀取light sensor value的部分

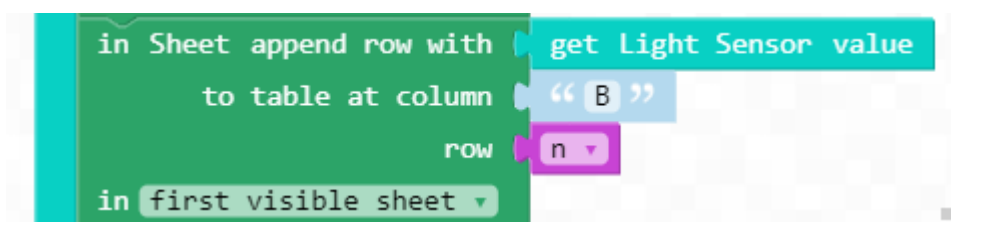

同樣地使用「append row with」,這次選擇把「get light sensor value」拉進去,

這樣便能連續無間段地取得light sensor 的vlaue ,

colum 我們設成B , row 為 n 這樣light sensor 的value 便會在B1,B2,B3,Bn...中顯示.

**3.** 設什麼時間記錄

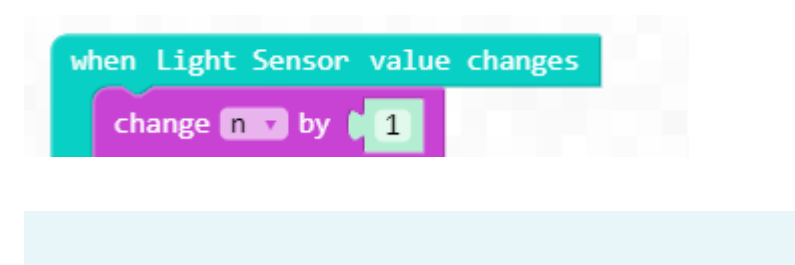

當light sensor 的數字有改變時,便會記錄,

change n by 1 便能在sheet中不斷記錄新數據.

### 示範 **:**

按下「RUN」後, 每5秒記錄1次light sensor的value ,

得出的結果將會如下圖般呈現中google sheet「sam labs light」上.

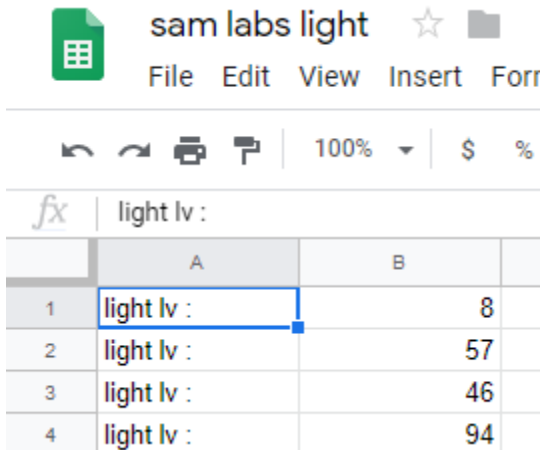

#### 影片示範 :